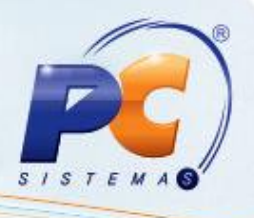

## **Apresentação**

O cadastro de submarcas de produtos poderá ser realizado na nova rotina **3326 - Cadastro de Submarcas de Produtos**, otimizando os resultados obtidos no cadastro de produtos bem como auxiliando a empresa na gestão de seus negócios e proporcionando a precisão dos resultados.

## **1. Procedimentos iniciais**

Antes de realizar o cadastro de submarcas, conforme as orientações deste tutorial siga os procedimentos abaixo:

- 1.1 Acesse a rotina **560 – Atualizar Banco de Dados** a partir da versão **22.04.12** e atualize as tabelas:
	- **Tabela de Produto (PCPRODUT)** aba **Criação/Alteração de Tabelas e Campos**, sub-aba **P**,  $\bullet$ sub-aba **Pro-Px;**
	- **Tabela cadastro de Submarcas de Produtos (PCSUBMARCA)** aba **Criação/Alteração de**   $\bullet$ **Tabelas e Campos**, sub-aba **S**, sub-aba **Sn-Sz;**
	- **Dicionário de Dados – Novos Cadastros** aba **Criação do Novo Dicionário de Dados.**

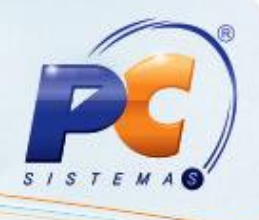

# **2. Cadastrar Submarcas de Produto**

Para realizar o cadastro de submarcas de produtos, siga os procedimentos abaixo;

2.1 Acesse a rotina **3326 - Cadastro de Submarcas de Produtos,** a partir da versão **22.03.03** e clique no botão **Novo Registro;**

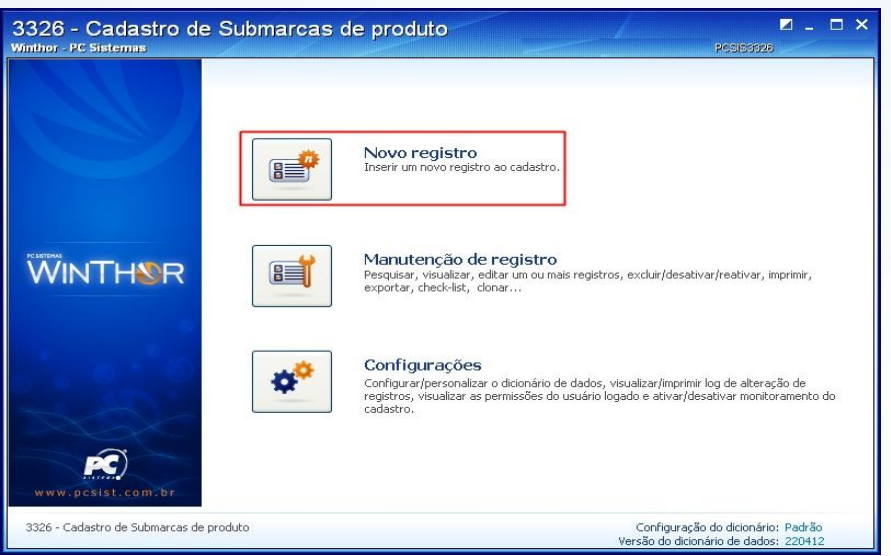

- 2.2 Na aba **Cadastro** clique no botão , será aberta tela **Pesquisar Marca.**
- 2.3 Clique no botão **Pesquisar** e selecione a marca desejada;

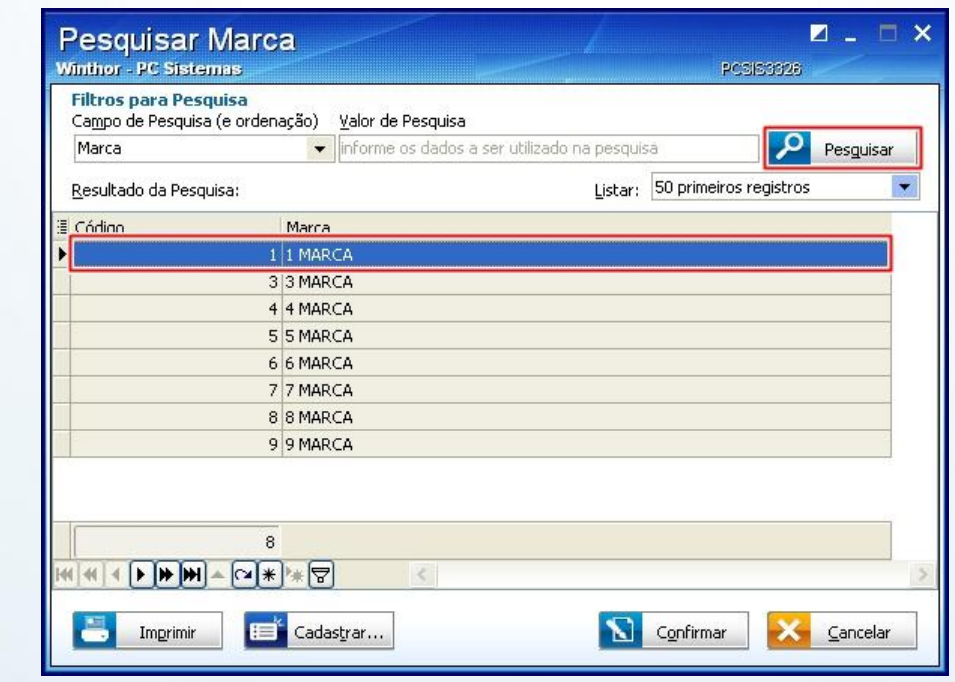

© Todos os direitos reservados. – PC Sistemas – v 1.0 - Data: 13/09/2013 Página **2** de **6**

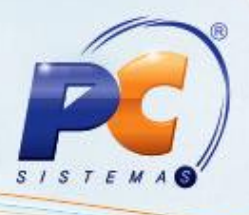

2.4 Clique no botão **Confirmar;**

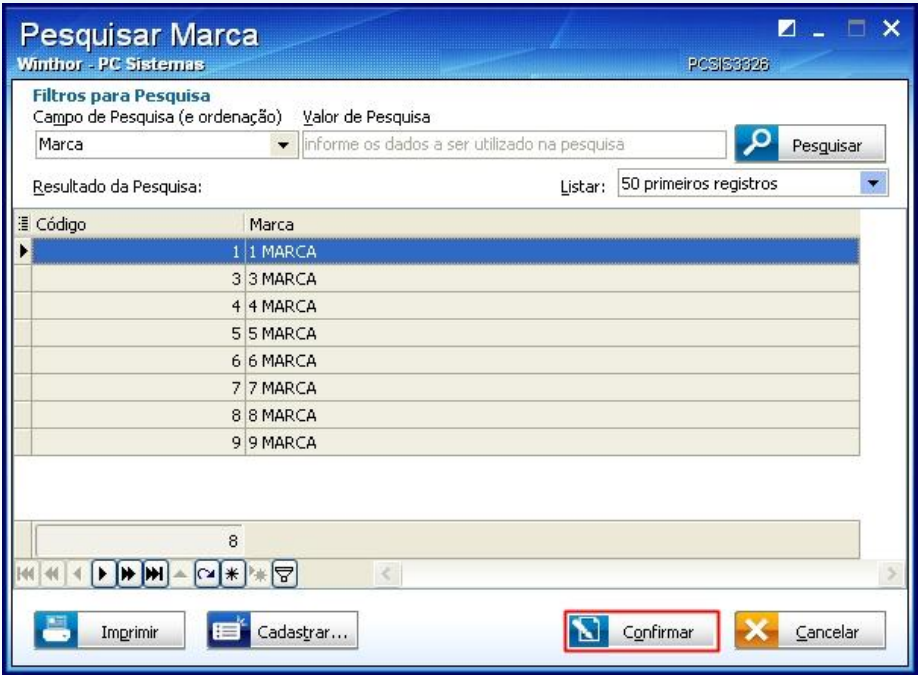

2.5 Preencha o campo **Desc. SubMarca\*** com a descrição do produto que está sendo cadastrado. Posteriormente clique no botão **Salvar.**

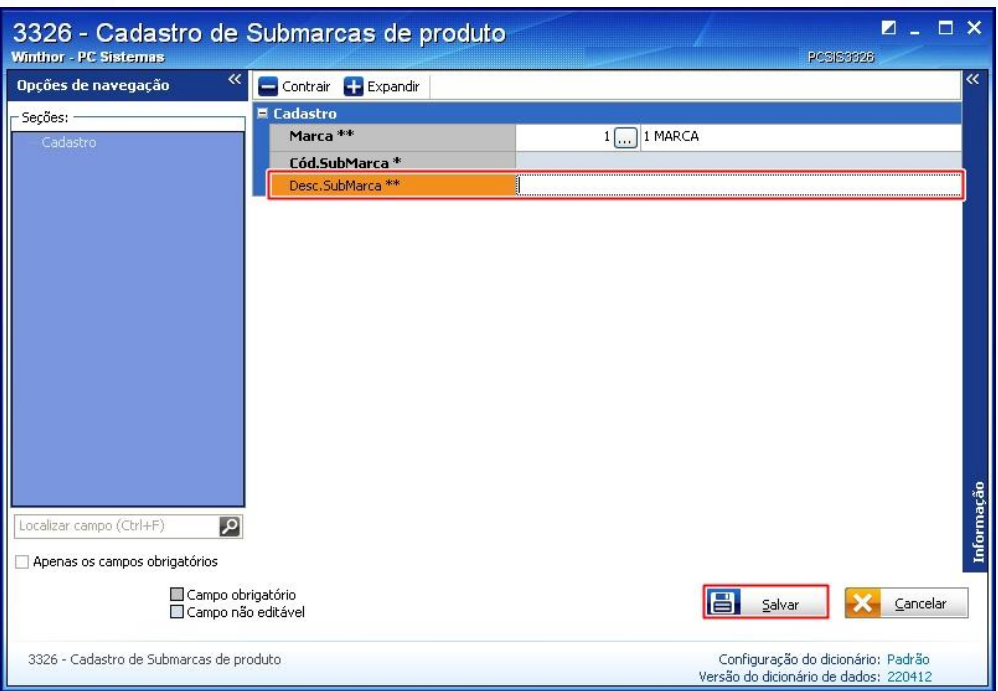

© Todos os direitos reservados. – PC Sistemas – v 1.0 - Data: 13/09/2013 Página **3** de **6**

# **TUTORIAL CADASTRO DE SUBMARCAS DE PRODUTO**

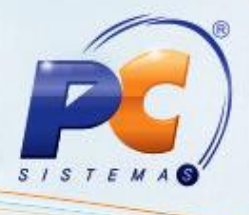

Observação: o campo **Cód. SubMarca\*** será preenchido automaticamente.

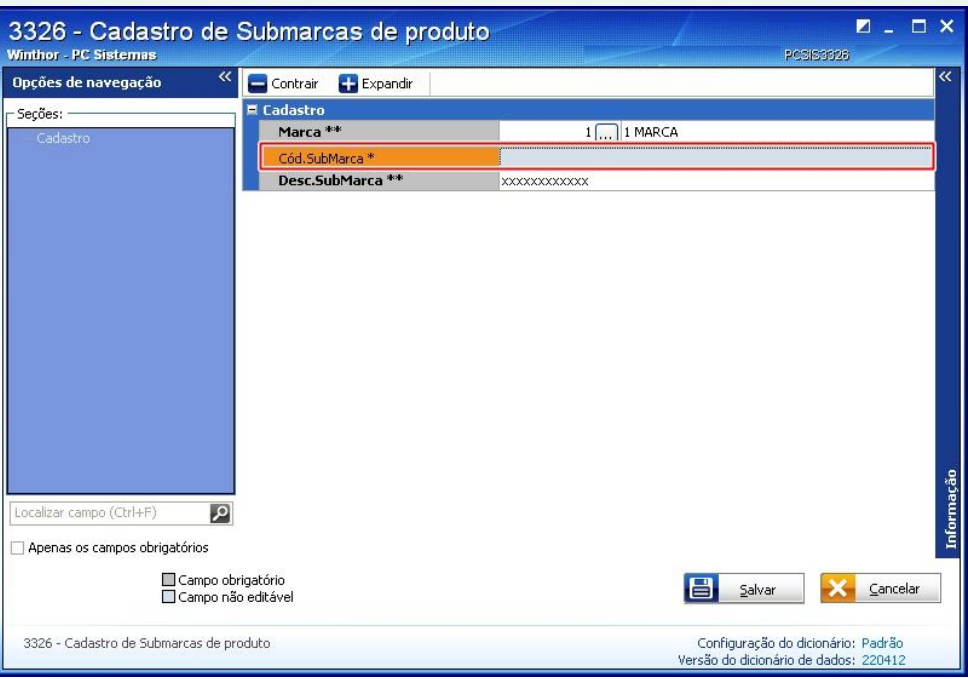

2.6 Clique **Sim** na mensagem: **Confirmar Salvar o registro?**

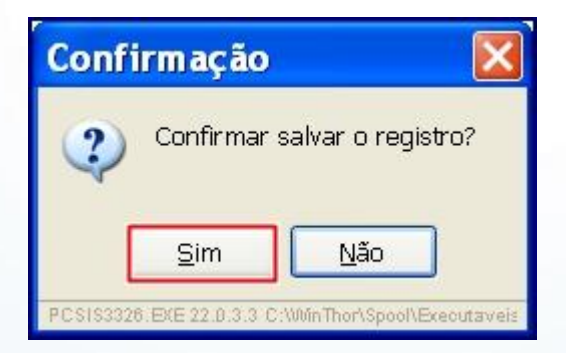

© Todos os direitos reservados. – PC Sistemas – v 1.0 - Data: 13/09/2013 Página **4** de **6**

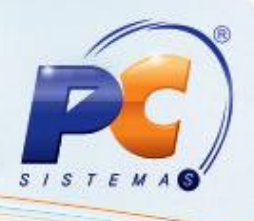

#### **Observações:**

- Uma **Marca** será obrigatória para o cadastro de uma **Submarca;**  $\epsilon$
- Uma **Marca** poderá ter uma ou várias **Submarcas** relacionadas a ela;
- Sistema disponibiliza a opção de editar o cadastro de submarcas de produtos, para isso clique no botão **Editar último registro**, conforme imagem abaixo:

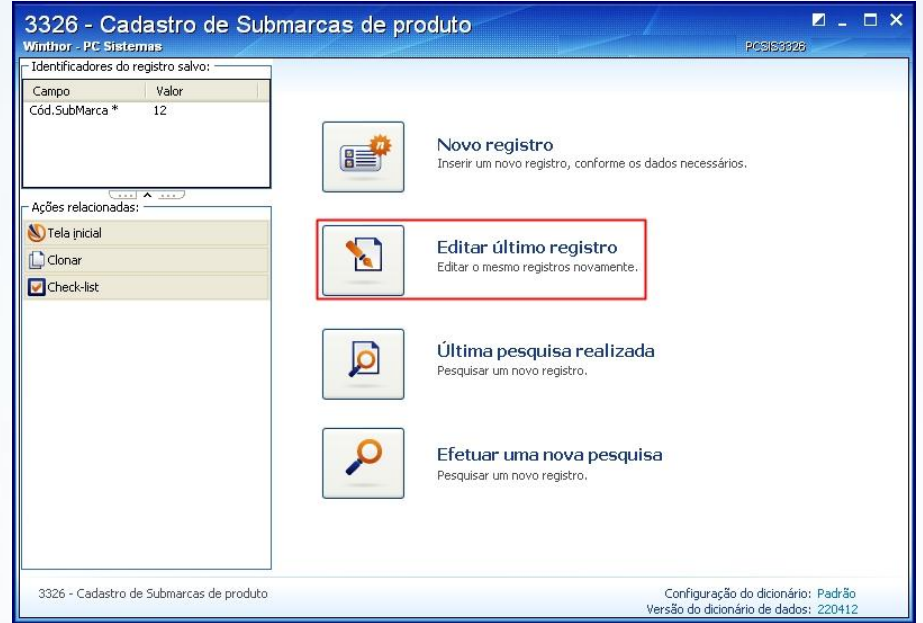

Estarão habilitados para alteração os campos: **Marca\*** e **Desc. SubMarca\***. Para concluir a alteração clique no botão **Salvar**.

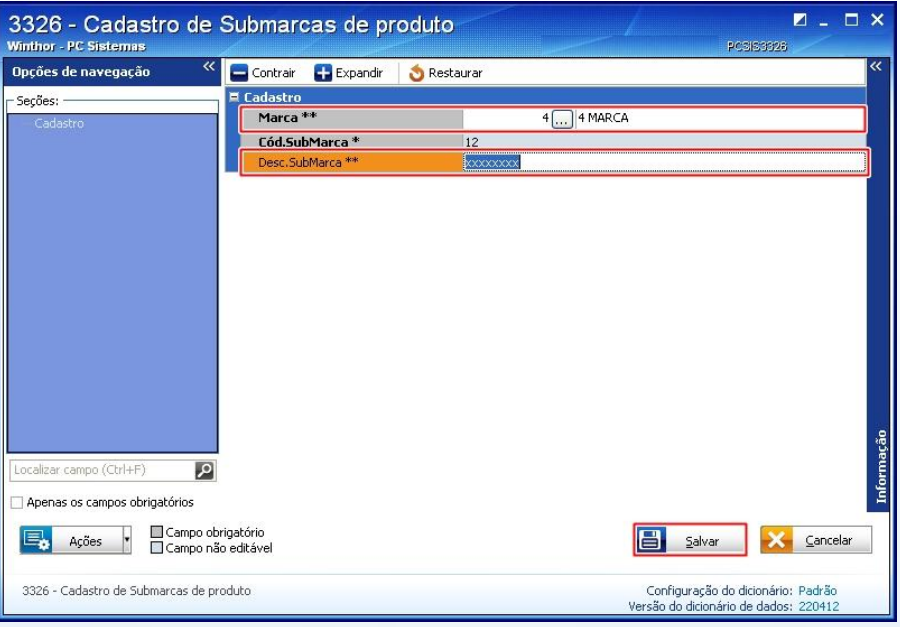

© Todos os direitos reservados. – PC Sistemas – v 1.0 - Data: 13/09/2013 Página **5** de **6**

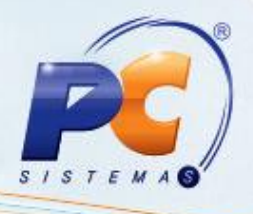

Mantenha o **WinThor Atualizado**, assim você proporciona o crescimento da sua empresa através de soluções criadas especialmente para o seu negócio!

Colocamo-nos a disposição para maiores esclarecimentos e sugestões.

Fale com a PC: [www.grupopc.com.br](http://www.grupopc.com.br/)

Central de Relacionamento - (62) 3250 0210

© Todos os direitos reservados. – PC Sistemas – v 1.0 - Data: 13/09/2013 Página **6** de **6**